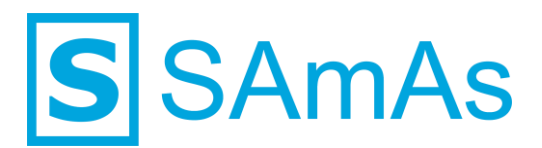

**SAmAs GmbH Technologiepark 9 33100 Paderborn Tel.: 05251-205650 info@samas.de www.samas.de**

# **Anbindungsbeschreibung CardioSoft**

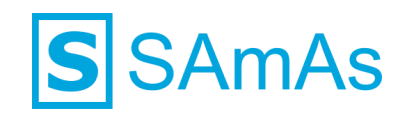

#### **Sehr geehrte/r SAmAs Kundin und Kunde,**

in dieser Anbindungsbeschreibung finden Sie alle wichtigen Dinge und Informationen, um CardioSoft mit SAmAs zu verbinden. So können Sie auf einfachem Wege die EKG-Untersuchung Ihrer Probanden in SAmAs dokumentieren und alle relevanten Infos hinterlegen.

Ihr [SAmAs TEAM](https://www.samas.de/team/)

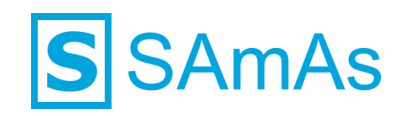

## **Inhaltsverzeichnis**

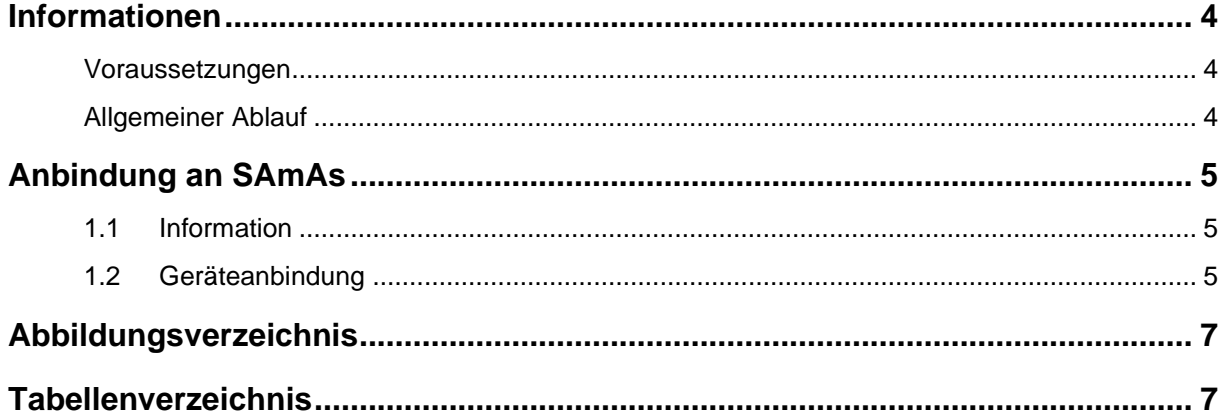

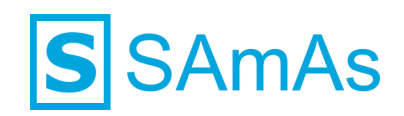

## <span id="page-3-0"></span>**Informationen**

#### <span id="page-3-1"></span>**Voraussetzungen**

- Die Gerätesoftware muss auf den entsprechenden PCs installiert sein.
- <span id="page-3-2"></span>■ Die Installation der Gerätesoftware erfolgt immer durch den Kunden oder dessen IT-Dienstleister.

#### **Allgemeiner Ablauf**

- Die Gerätesoftware muss auf dem jeweiligen PC installiert werden.
- Prüfen Sie in der Gerätesoftware, welche Pfade für die Eingangs- und Ausgangsdatei hinterlegt wurden.
- Es kann vorkommen, dass der GDT-Transfer in der Gerätesoftware erst aktiviert werden muss.
- Falls das Gerät einen PDF-Transfer ermöglicht, so muss auch der hierfür hinterlegte Pfad in der Gerätesoftware überprüft werden.
- Die Anbindung an SAmAs muss erfolgen. (Siehe Punkt [1.2](#page-4-2) [Geräteanbindung\)](#page-4-2)

**Hinweis:** Die Pfade für Ein- und Ausgangsdatei als auch den PDF-Transfer, müssen in der Gerätesoftware und in SAmAs übereinstimmen. Sonst ist eine korrekte Korrespondenz zwischen den Systemen nicht möglich.

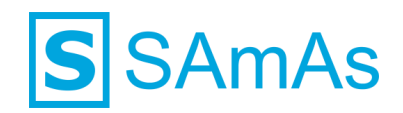

## <span id="page-4-0"></span>**Anbindung an SAmAs**

#### <span id="page-4-1"></span>**1.1 Information**

Die Geräteeinstellungen werden pro Windows-Benutzer in der Registry ablegt. Wenn Sie sich an dem betroffenen PC mit verschiedenen Windows-Benutzern anmelden um Untersuchungen durchführen, denken Sie bitte daran, die Geräteanbindung aus Punkt [1.2](#page-4-2) pro Windows-Benutzer durchzuführen!

#### <span id="page-4-2"></span>**1.2 Geräteanbindung**

1. Bitte klicken Sie in SAmAs auf Daten → System → Geräteeinstellungen. Das Geräteschnittstellenfenster öffnet sich.

**Hinweis:** Falls der Menüpunkt System oder Geräteeinstellungen nicht sichtbar ist, kann dies an fehlenden Berechtigungen liegen oder Sie befinden sich im Offlinebetrieb. (nur bei eingerichteter Replikation)

2. Klicken Sie auf EKG. Geben Sie die Gerätebezeichnung anhand folgender Abbildung an.

**Hinweis:** Bitte achten Sie darauf, den Dateinamen genau so wie auf dem nachfolgenden Bild dargestellt zu übernehmen. Wichtig ist hier auch die Groß- und Kleinschreibung!

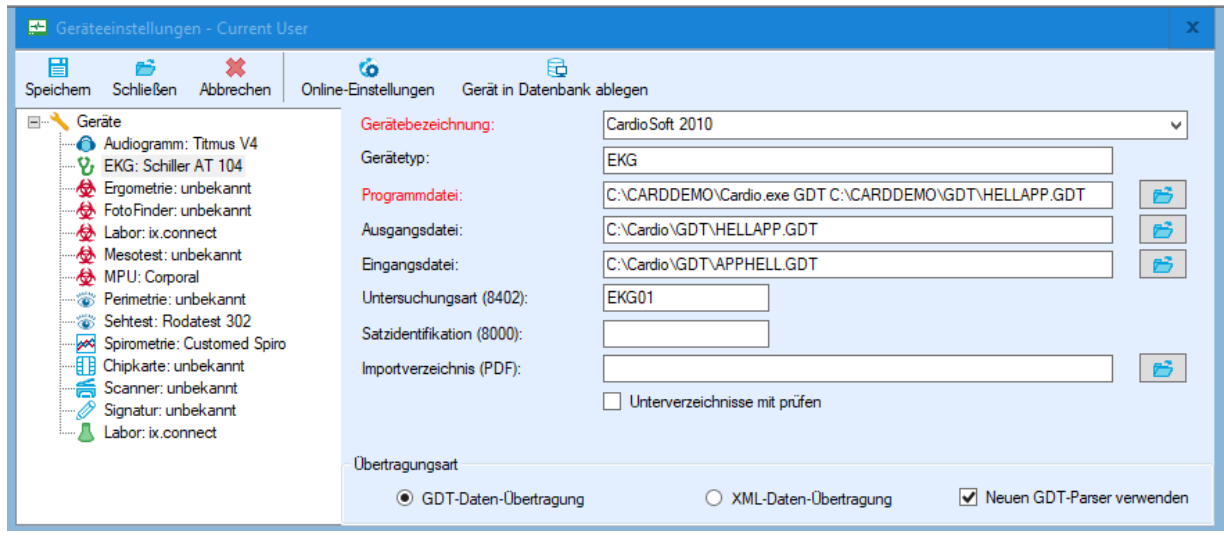

<span id="page-4-3"></span>*Abbildung 1: SAmAs Geräteeinstellungen*

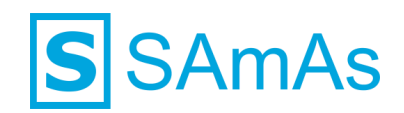

3. Ergänzen Sie nun die weiteren Informationen.

**Hinweis:** Falls der Ordner C:\Cardio noch nicht vorhanden ist, legen Sie diesen bitte auf Ihrem PC an.

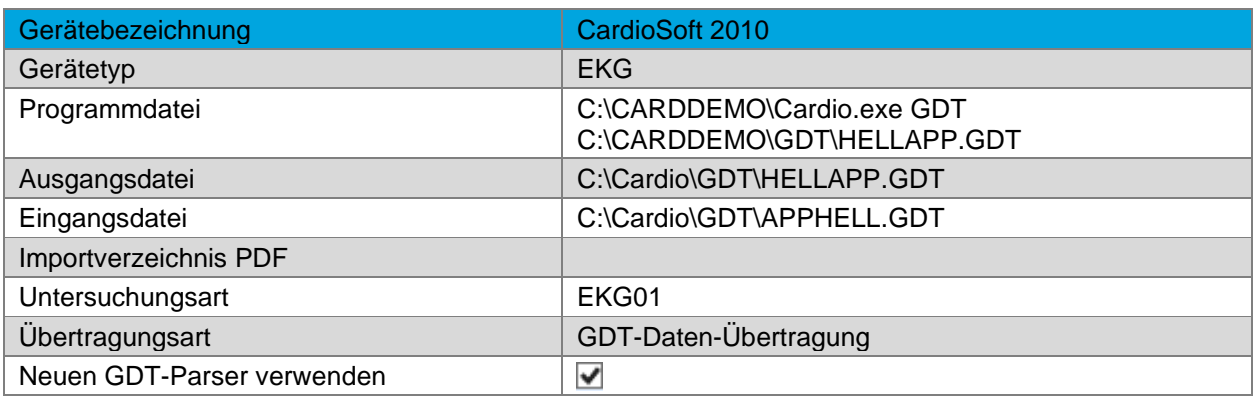

<span id="page-5-1"></span> *Tabelle 1: Geräteeinstellung EKG*

- 4. Nach erfolgreicher Eingabe wählen Sie die Schaltfläche "Gerät in Datenbank ablegen" aus und klicken dann anschließend auf die Schaltfläche "Speichern".
- 5. Öffnen Sie nun im Befundbaum eines ausgewählten Probanden den Eintrag EKG. Es wird Ihnen nachfolgendes Fenster angezeigt:

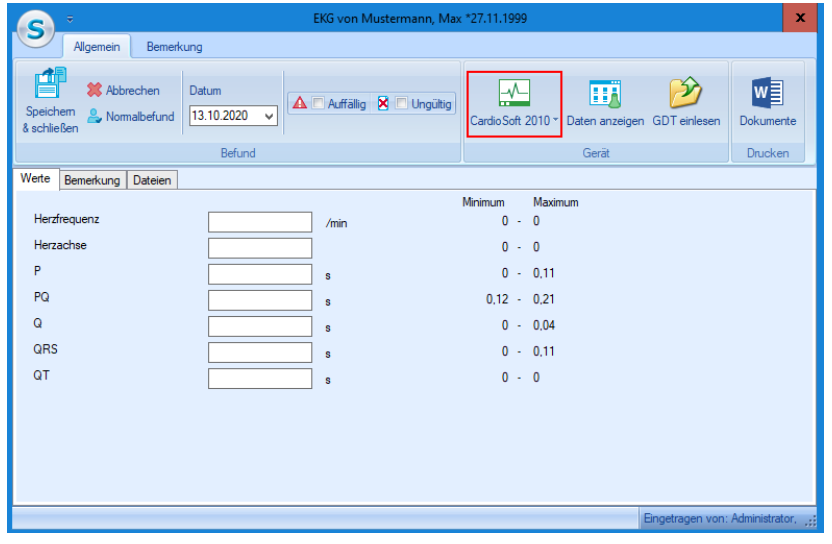

<span id="page-5-0"></span>*Abbildung 2: SAmAs EKG*

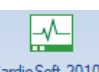

- 6. Starten Sie die Gerätesoftware durch Betätigen der Schaltfläche CardioSoft 2010 \*
- 7. Führen Sie die Untersuchung innerhalb der Gerätesoftware durch.
- 8. Nach dem Speichern der Daten in der Gerätesoftware, werden die Daten automatisch nach SAmAs übertragen und in die oben gezeigte EKG Befundmaske eingetragen.
- 9. Schließen Sie die EKG Befundmaske über die Schaltfläche **Speichern & Schließen**.

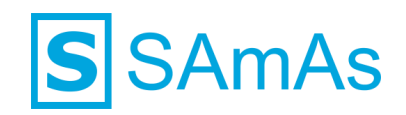

## <span id="page-6-0"></span>**Abbildungsverzeichnis**

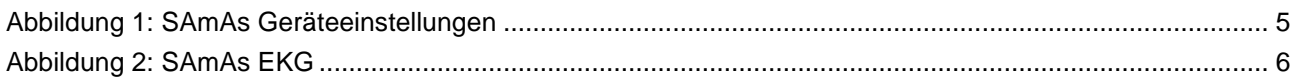

## <span id="page-6-1"></span>**Tabellenverzeichnis**

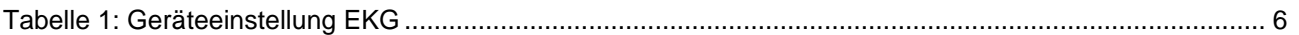

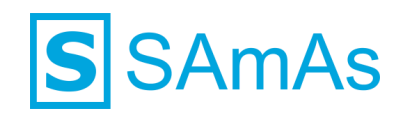

### **Haftungsausschluss**

Änderungen der Produktnamen, Produktspezifikationen und Produktfunktionen vorbehalten. Die Verwendung der Software von SAmAs GmbH erfolgt unter Lizenz. Alle Rechte vorbehalten. Die in diesem Dokument verwendeten Soft- und Hardwarebezeichnungen und Markennamen der jeweiligen Firmen unterliegen dem allgemeinen Warenzeichen-, Marken- oder patentrechtlichem Schutz.

Änderungen am vorliegenden Dokument vorbehalten. Das vorliegende Dokument darf weder ganz noch teilweise vervielfältigt, in einem Datenabfragesystem gespeichert oder anderweitig auf elektronische oder mechanische Weise oder per Fotokopie, Aufnahme, Scannen oder Ähnliches übertragen werden.

Für weitere Informationen kontaktieren Sie bitte info@samas.de.

SAmAs GmbH Technologiepark 9 33100 Paderborn **Deutschland** 

Telefon: +49 (5251) 20565-0 Fax: +49 (5251) 20565-20 E-Mail: [info@samas.de](mailto:info@samas.de) Web: [www.samas.de](http://www.samas.de/)

© 1993 - 2020 SAmAs GmbH, Paderborn, Deutschland